# Wie richte ich die Microsoft Authenticator App mit Azure MFA OTP- TAP ein und aktiviere den passwortlosen Sign-in - Einrichtungsanleitung

Diese Anleitung wird Sie Schritt für Schritt durch die Einrichtung der Microsoft Authenticator App und dem passwortlosen Sign-in auf ihrem Mobiltelefon führen.

Dieses Dokument kann von folgenden Personen verwendet werden:

- Einsteigern, welche bisher über keine eingerichteten Authentifizierungsmöglichkeiten verfügen und denen es nicht möglich ist innerhalb eines Büro der DB zu arbeiten und über keinen Computer der DB verfügen.
- Anwendern, welche ihr Gerät verloren oder deren Gerät gestohlen wurde und welche ein neues Azure MFA Gerät registrieren müssen.

## Wie fordere ich einen OTP-TAP Code an?

Ein Einmalpasswort als temporäre Zugangsberechtigung (One-Time Passcode – Temporary Access Pass (OTP-TAP)) erlaubt es Ihnen sich mithilfe von Azure MFA auf dbRAS (Zscaler) und dem dbPass Portal zu authentifizieren, falls Sie keinen Zugriff auf eine mit der DB registriere Microsoft Authenticator App haben.

Dieser Vorgang kann nur von ihrem Line Manager, DB Kollegen oder Sponsor für Sie durchgeführt werden. Dieser wird auf das dbSupportPlus Portal zugreifen müssen [\(https://dbunity.service-now.com/dbsupportplus.do#/home\)](https://dbunity.service-now.com/dbsupportplus.do#/home) um den Wissensartikel **KB0373386** zu finden welche die Anleitung die Bestellung eines OTP-TAP enthält.

## Wie erhalte ich meinen OTP-TAP Code?

- Falls Sie Zugriff auf ihr E-Mail-Konto der DB haben, schreiben Sie bitte ihren Sponsor, direkten Vorgesetzten oder DB Kollegen per Mail. Diese können die Bestellung des TAP für Sie tätigen und ihnen an "@db.com" E-Mailaddresse weiterleiten.
- In dem Falle, dass Sie keinen Zugriff auf ihr E-Mail-Konto der DB haben, können ihr Sponsor, direkten Vorgesetzten oder DB Kollege den OTP-TAP für Sie bestellen. Der OTP-TAP Code wird dann in zwei Teilen an zwei verschiedene Kollegen geschickt, welche Ihnen diese anschließend weiterleiten.

### Wie richte die Microsoft Authenticator App mit Azure MFA OTP – TAP ein?

Führen Sie folgende Schritte aus, um die Microsoft Authenticator-App auf Ihrem Mobilgerät zu installieren und einzurichten

- 1. Laden Sie die Microsoft Authenticator-Anwendung aus dem Anwendungsspeicher Ihres Geräts herunter und installieren Sie sie. Bei Android-Geräten verwenden Sie bitte den Google Play Store, bei Apple iOS-Geräten den Apple App Store.
- 2. Öffnen Sie die Microsoft Authenticator-App und wählen Sie Arbeits- oder Schulkonto hinzufügen und drücken Sie auf Anmelden, wie in den Bildschirmen unten gezeigt.

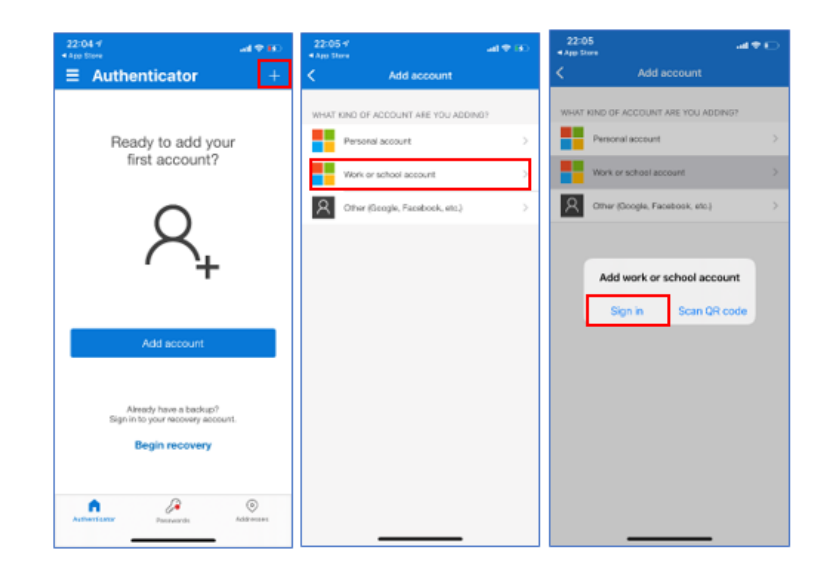

3. Bitte geben Sie ihre DB-E-Mail-Adresse ein [\(vorname.nachname@db.com\)](mailto:vorname.nachname@db.com) und drücken Sie auf **weiter**

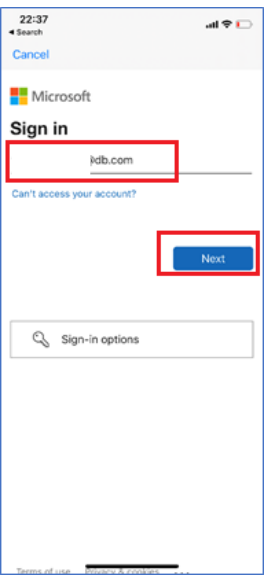

4. Sie werden den auf ihrem Bildschirm das unten abgebildete Bild sehen. Statt sich mit ihrem Passwort anzumelden, wählen Sie bitte die markierte Option "andere Anmeldemethoden verwenden" und anschließend "Anmelden".

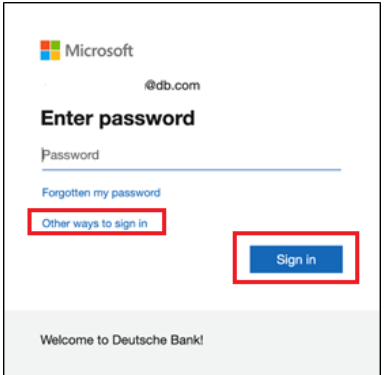

5. Wählen Sie die Option "Temporäre Zugangsdaten verwenden"

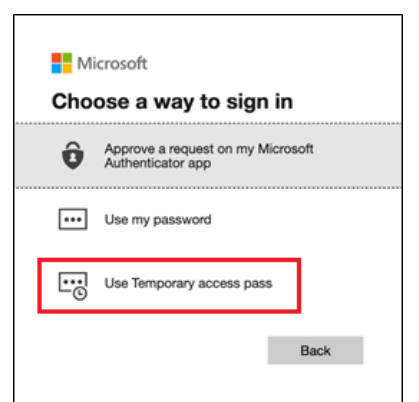

6. Sie werden gebeten werden ihren TAP einzugeben. Geben Sie ihren TAP ein und wählen Sie anschließend "Anmelden".

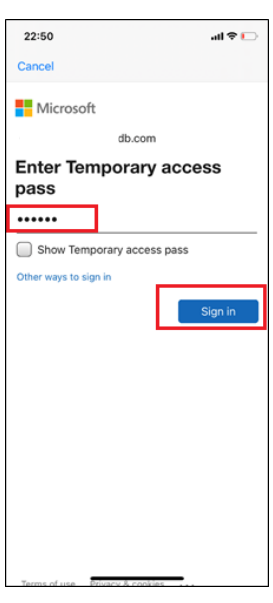

7. Im nächsten Schritt gehen Sie auf **weiter**. Falls Sie noch kein Gerätepasswort eingerichtet haben, werden Sie darum gebeten eines einzurichten.

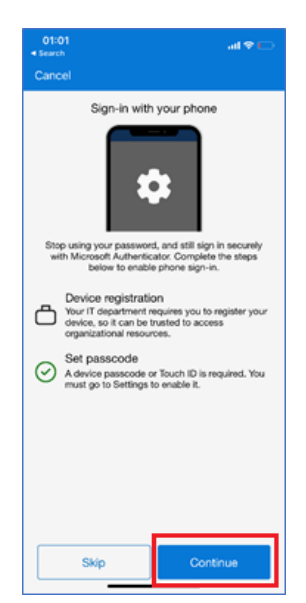

8. Nun werden Sie darum gebeten werden ihr Gerät zu registrieren. Bitte wählen Sie "registrieren" aus.

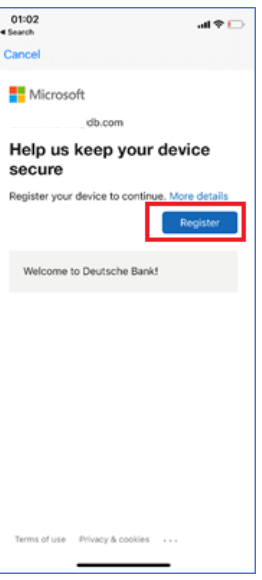

9. Drücken Sie Erlauben

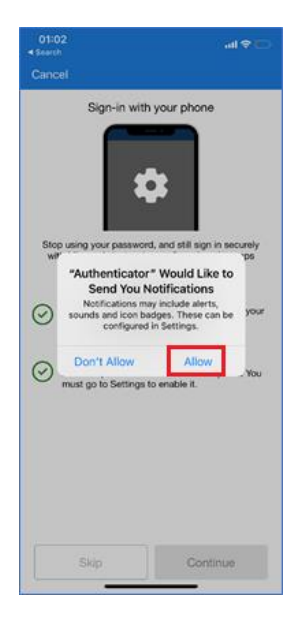

10. Sobald das Gerät registriert ist wählen Sie Beenden aus.

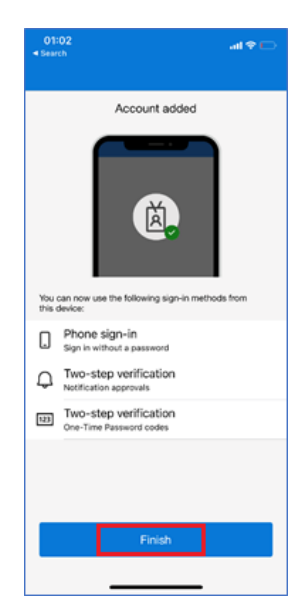

### Wie aktiviere ich die passwortlose Anmeldung in Azure MFA?

1. Öffnen Sie die Microsoft Authenticator App und wählen ihr **@db.com**-Konto aus. Wählen Sie die Option **Telefonanmeldung aktivieren**

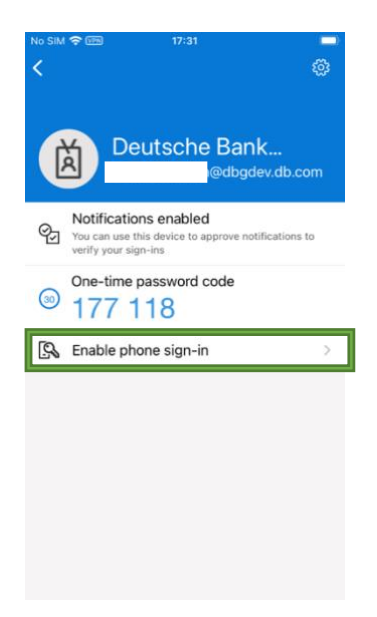

2. Sie werden nun darum gebeten ein Gerätepasswort einzurichten, falls Sie noch keines haben. Sie werden auch darum gebeten werden, Ihr Gerät in Azure zu registrieren. Sobald die Schritte durchgeführt wurden, gehen Sie bitte auf **Weiter**.

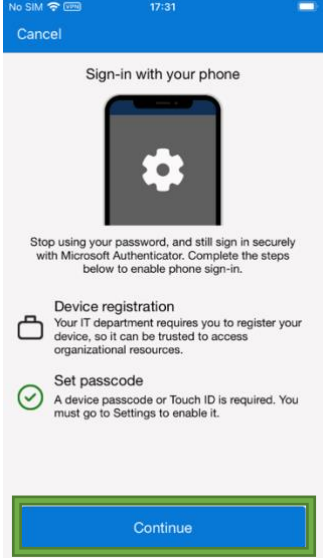

3. Falls Sie wie auf dem Bild unten "Passwortlos aktiviert" sehen, können Sie nun die MS Authenticator App zur Anmeldung in DB Diensten, sowie dbPass (Kontoentsperrung und Passwortänderung) und dbRAS (Zscaler) ohne die Angabe eins Passwortes verwenden.

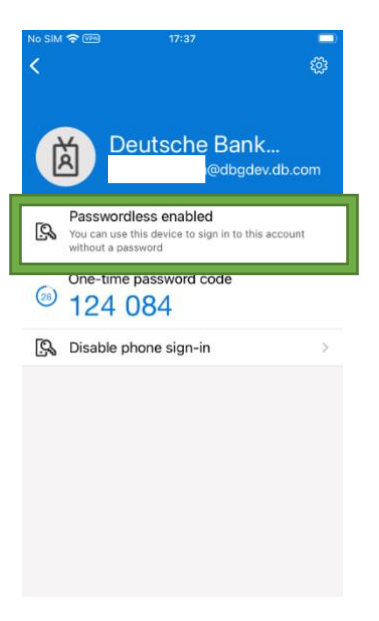

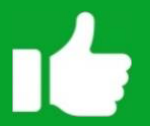

**Sie können sich nun mit dem passwortlosen Sign-in anmelden.** Bitte fahren Sie mit dem 2. Schritt der dbRAS – dbPass (Kontoentsperrung & Passwortreset) Anleitungsseite fort.